## **Time Tracking:** Manage Your Team's Time

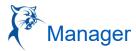

## MODIFY OR DELETE A WORKER'S TIME

- 1. From the worker's time entry calendar:
- 2. Click a time block.
- 3. Click either **OK** or **Delete**.
- 4. If you need to **Delete** the entry, a **Comment** is required.
- 5. If you modified any details, you will need to re-submit your timesheet by clicking **Review**.
- 6. Click Submit to authorize the new information and to send it to your manager for approval.
- 7. Click the **Details and Process** arrow and the magnifying glass icon's **Related Actions** under Reported Time Block or Calculated Time Block to view more information.
- 8. Click the **Process** tab to view the approval status.
- 9. Click Done.

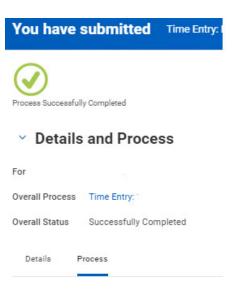

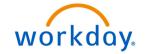

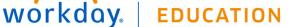

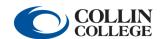